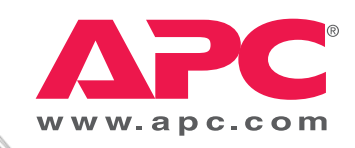

# Эксплуатация

# **Smart-UPS® VT ISX**

 $30 - 40$  KBA 400 B

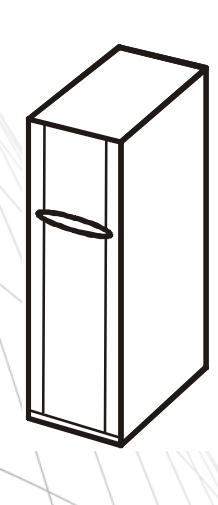

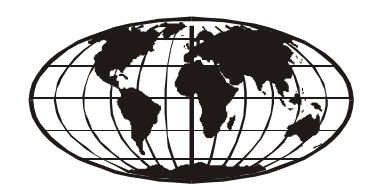

## **Об этом руководстве**

Это руководство предназначено для пользователей Smart-UPS® VT ISX.

Оно содержит важные сведения о правилах и инструкциях по техники безопасности, знакомит пользователя с интерфейсом дисплея, а также предоставляет информацию об эксплуатации устройства, подключении, запасных частях, устранении неполадок и перезагрузке устройства.

#### **Дополнительные справочники**

Для получения подробной информации о Smart-UPS® VT ISX см. дополнительные справочники

- Безопасность № изделия 990-2822A-008
- Получение и извлечение из упаковки № изделия 990-2821
- Установка № изделия 990-2813

#### **Где можно найти обновления данного руководства**

Обновления данного руководства можно найти на веб-сайте APC (www.apc.com).

## **Содержание**

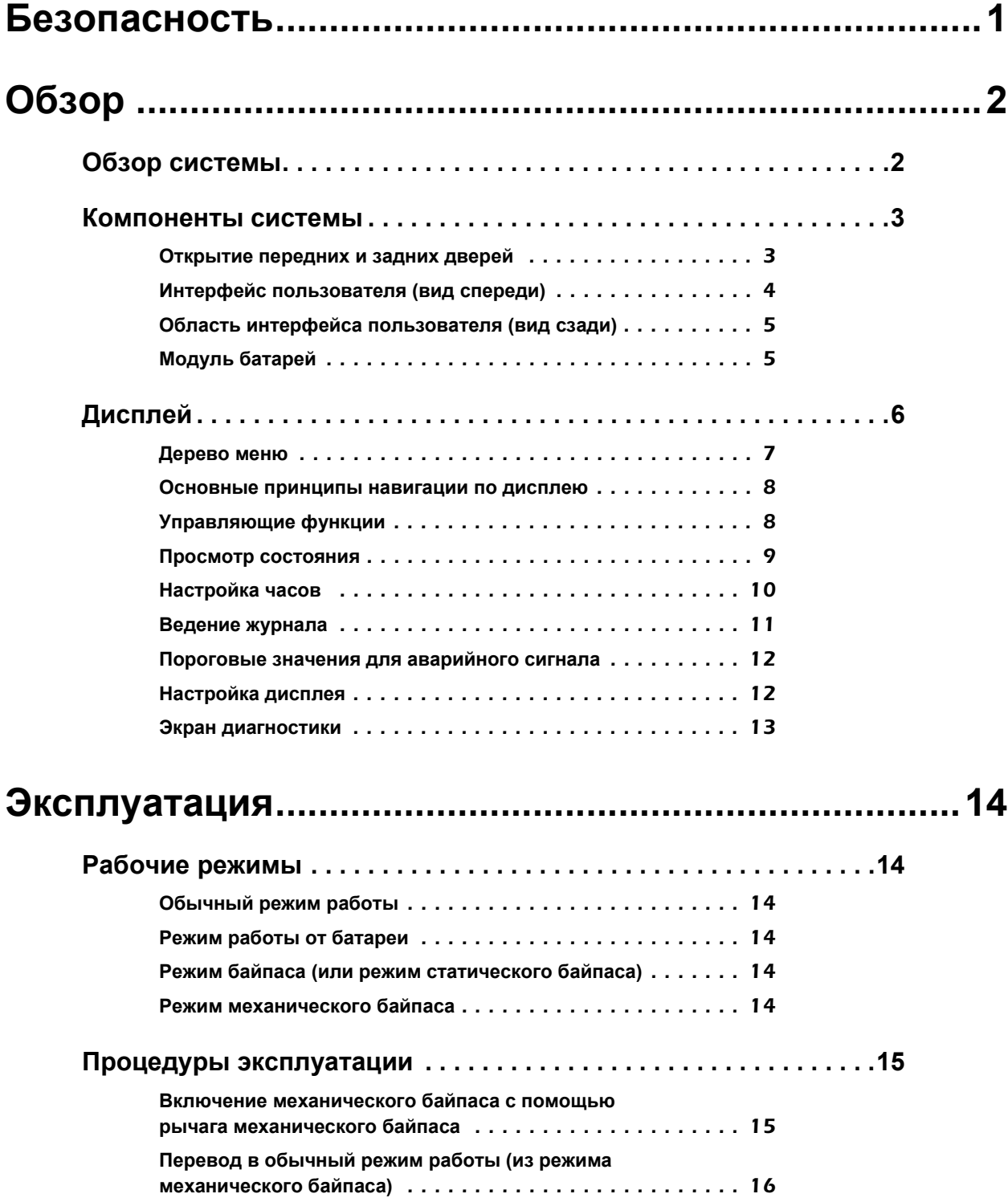

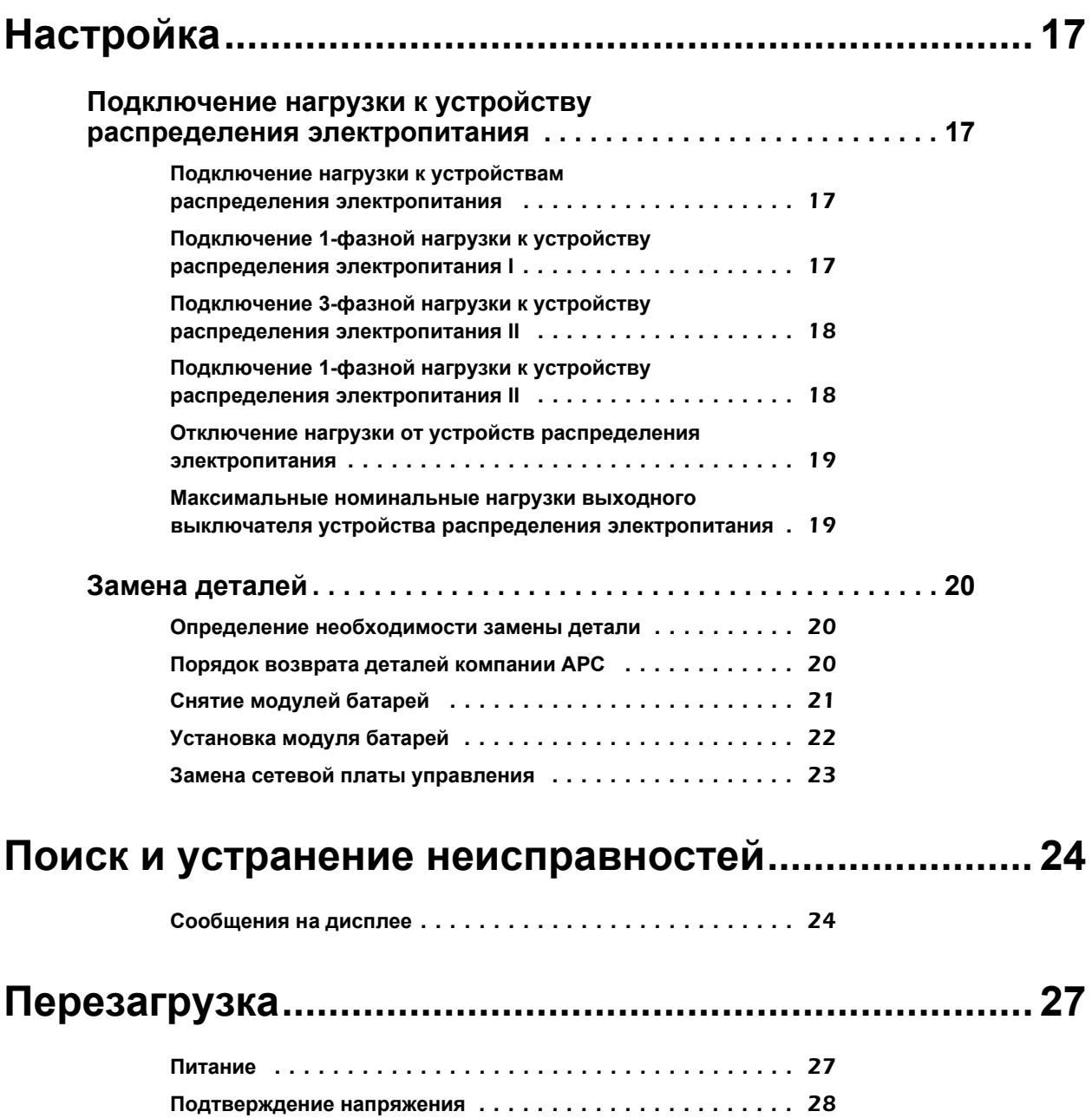

# <span id="page-6-0"></span>**Безопасность**

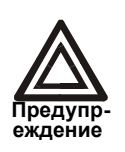

**Прежде чем приступить к работе/использованию системы, внимательно прочитайте все инструкции по безопасности, содержащиеся в справочном листке безопасности устройства 990-2822A-008, и следуйте им в процессе работы с системой. Небрежное исполнение инструкций может привести к повреждению оборудования, серьезным травмам или смерти.** 

# <span id="page-7-0"></span>**Обзор**

# <span id="page-7-1"></span>**Обзор системы**

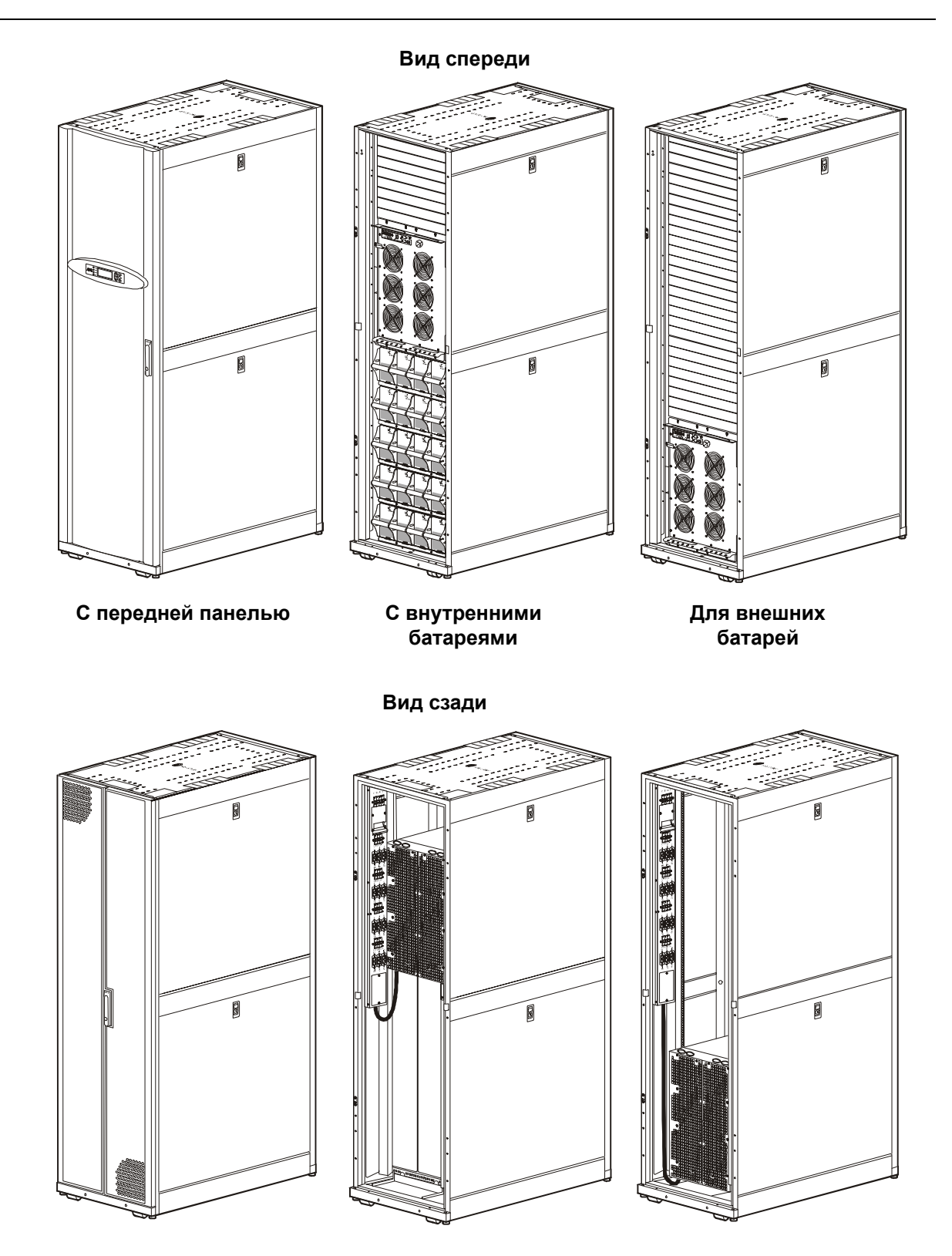

### <span id="page-8-0"></span>**Компоненты системы**

#### <span id="page-8-1"></span>**Открытие передних и задних дверей**

Передние и задние двери ИБП оборудованы механизмом блокировки. Ключ к данному механизму поставляется вместе с руководством по использованию сетевой платы управления.

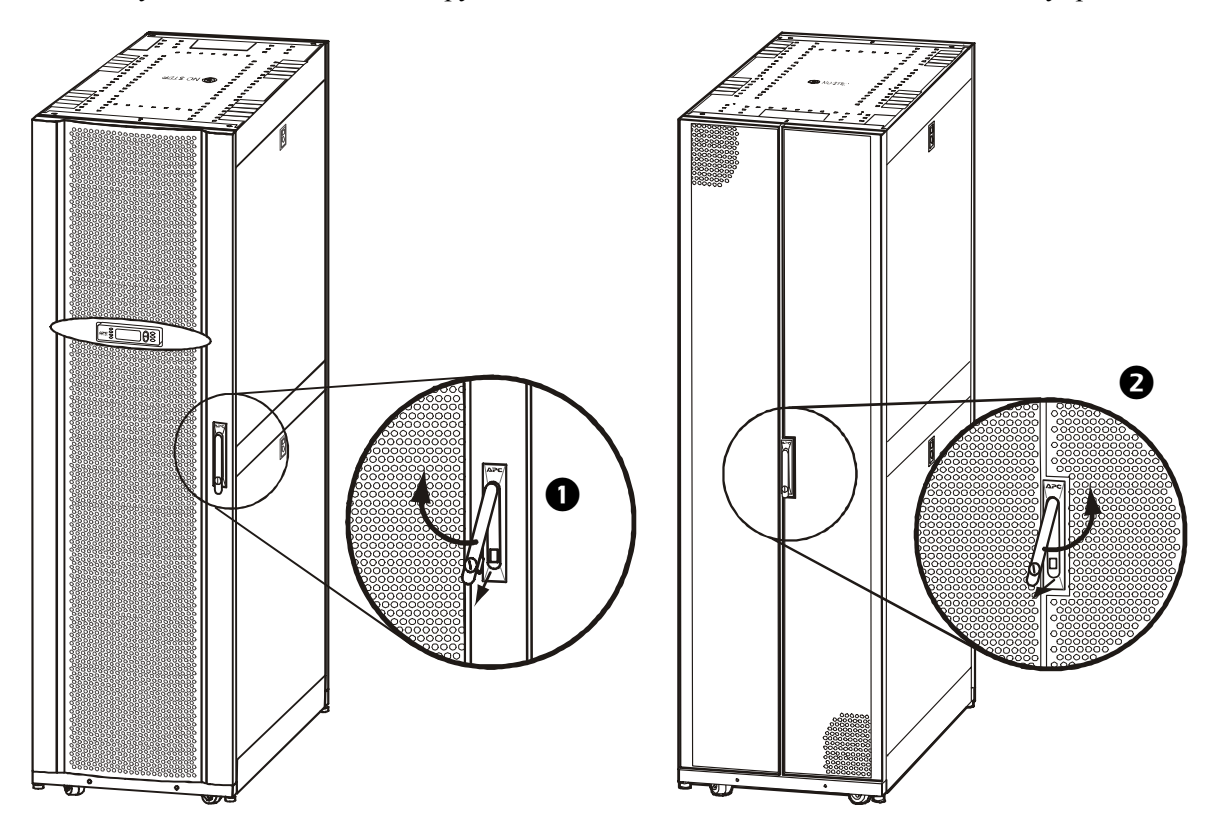

 Чтобы открыть переднюю дверь, потяните за нижнюю часть ручки и поверните ее по часовой стрелке, переведя в горизонтальное положение, после чего откройте переднюю дверь.

- Чтобы открыть заднюю дверь, потяните за нижнюю часть ручки и поверните ее против часовой стрелки, переведя в горизонтальное положение, после чего откройте заднюю дверь.

#### <span id="page-9-0"></span>Интерфейс пользователя (вид спереди)

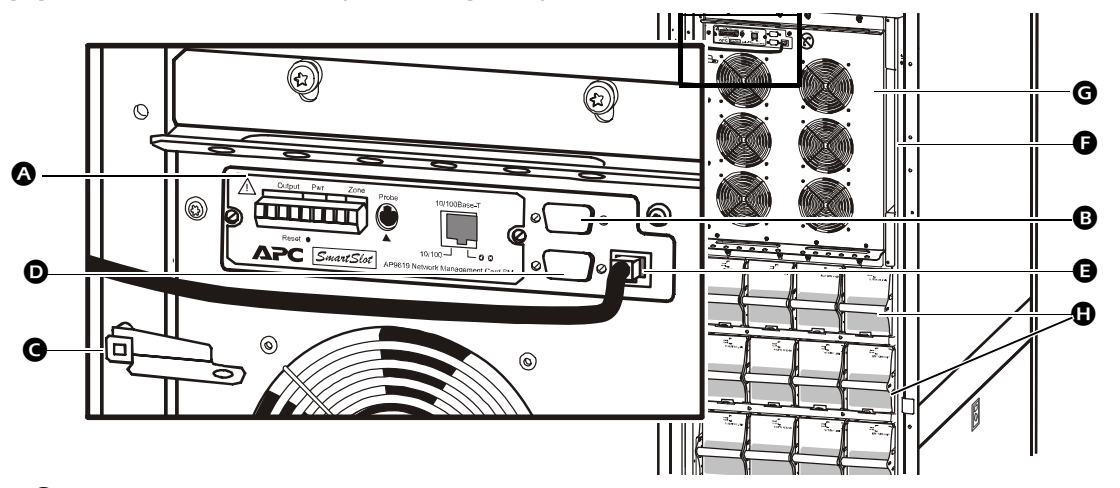

- О Сетевая плата управления с датчиком температуры. Используется для дистанционного управления системой и контроля, обработки уведомлений, передаваемых по электронной почте и т.д. Для получения сведений о настройке и эксплуатации см. отдельное руководство пользователя - Сетевая плата управления с блоком контроля микроклимата. Поставляется с ИБП.
- В Интерфейсный порт компьютера для подключения компьютеров с программным обеспечением Powerchute® компании APC.
- Рычаг механического байпаса. Используется для обводного соединения входной мощности, потребляемой от электросети, минуя ИБП, с целью непосредственной поддержки нагрузки, что соответствует режиму внутреннего механического байпаса.
- **Сервисный порт** (только для квалифицированного сервисного персонала APC).
- Порт дисплея для подключения коммуникационного кабеля дисплея.
- Хранение документации.
- О Силовой модуль.
- **•** Батарейные молули.

#### **Область интерфейса пользователя (вид сзади)**

Устройство распределения электропитания устанавливается за задними дверями ИБП.

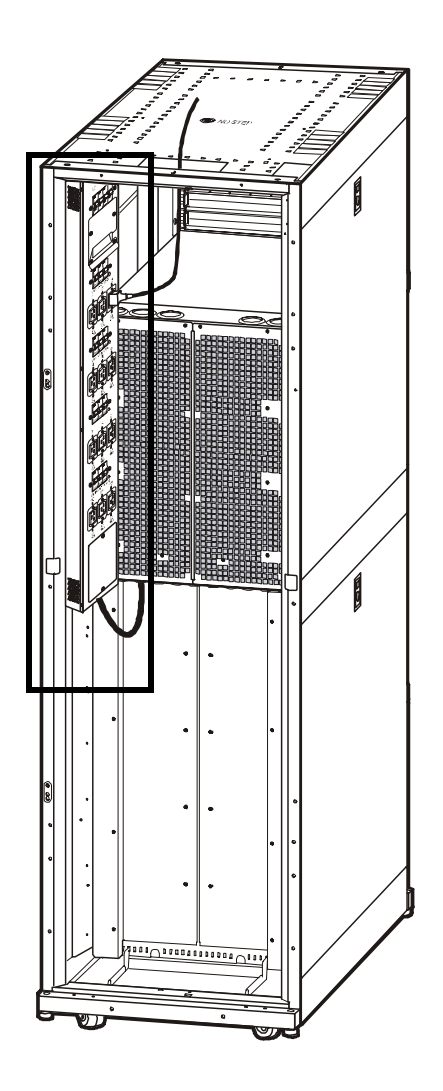

#### <span id="page-10-0"></span>**Модуль батарей**

Один модуль батарей состоит из 4 батарейных блоков.

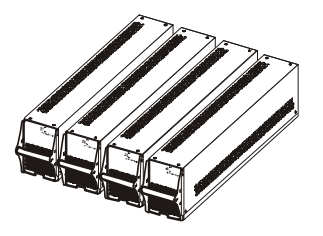

 **4 x 24 кг**

### <span id="page-11-0"></span>**Дисплей**

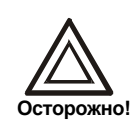

Дисплей обеспечивает доступ к дополнительным функциям, которые не описаны в настоящем руководстве. Во избежание нежелательных скачков напряжения данными функциями следует пользоваться только с помощью сервисной службы APC. Для получения сведений о сервисной службе APC в разных странах см. заднюю обложку настоящего руководства.

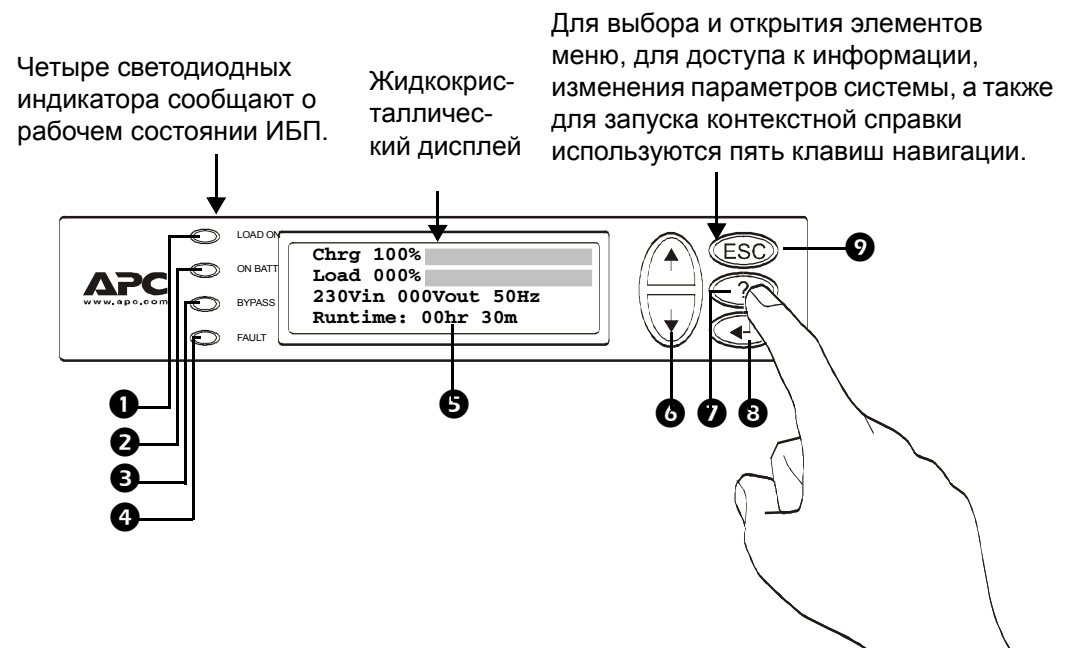

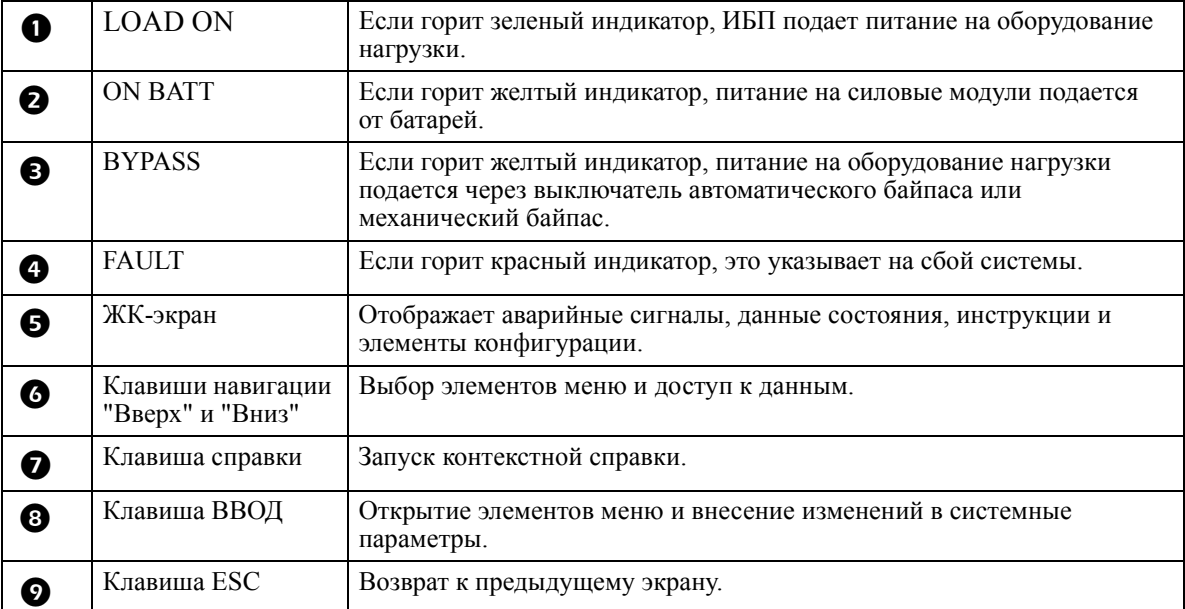

#### <span id="page-12-0"></span>Дерево меню

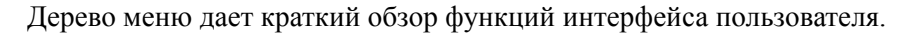

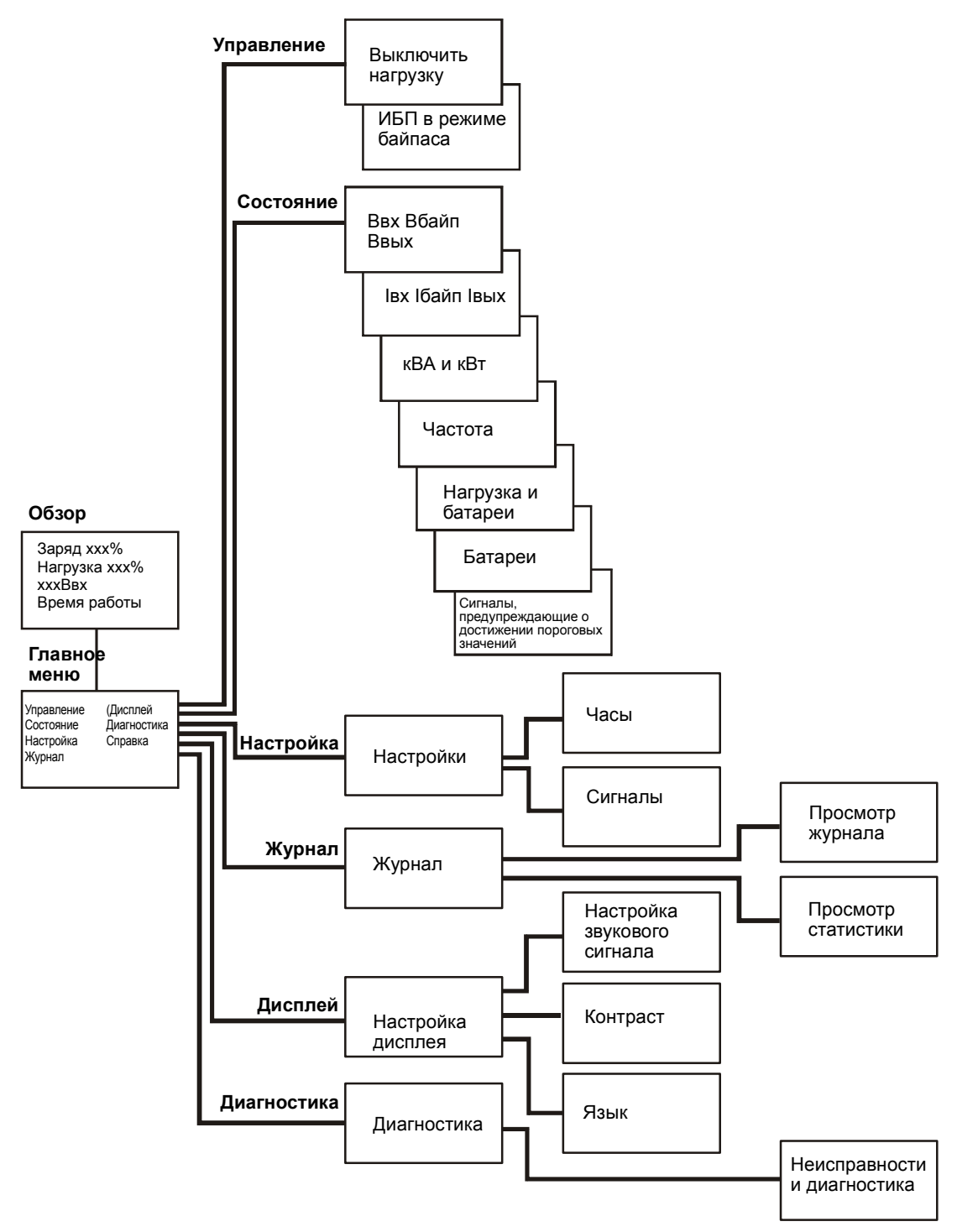

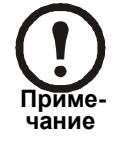

При переходе к тем функциям, которые не описаны в этом дереве меню, вернитесь обратно (эти функции не предназначены для пользователя). Нажмите для этого клавишу ESC.

#### <span id="page-13-0"></span>Основные принципы навигации по дисплею

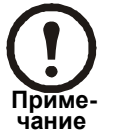

Все иллюстрации с изображениями сведений, выводимых на дисплей устройства, приведены в качестве примеров!

Нажимайте клавишу ESC, пока не появится экран обзора, на котором отображается основная информация о состоянии системы.

Нажимайте стрелки ВВЕРХ, ВНИЗ для перемещения стрелки выбора и просмотра всех экранов полменю.

| Chrg 100%           |  |
|---------------------|--|
| Load 000%           |  |
| 230Vin 000Vout 50Hz |  |
| Runtime: Ohr Om     |  |
|                     |  |

Экран обзора

Нажмите клавишу ВВОД, чтобы открыть экран главного меню. Здесь можно осуществлять контроль и настройку системы, а также управлять ей.

| $\bullet$ Control<br>Status<br>Setup | Logging<br>Display<br>Diags<br><b>Help</b> |
|--------------------------------------|--------------------------------------------|
|                                      |                                            |

Главное меню

#### <span id="page-13-1"></span>Управляющие функции

На экране Control (Управление) главного меню можно выбрать следующие функции.

- 1. Включить/Выключить нагрузку
- 2. Включить или выключить режим байпаса ИБП

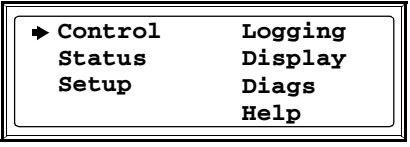

Главное меню

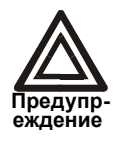

При отключении вывода ИБП от устройства нагрузки подача питания на ИБП не отключается! Если в экстренной ситуации требуется отключить подачу питания ИБП, необходимо выполнить процедуру полного отключения питания!

#### Отключение нагрузки (прекращение подачи нагрузки с ИБП на оборудование).

- 1. В главном меню выберите Control и нажмите ENTER (ВВОД)
- 2. С помощью клавиш ВВЕРХ/ВНИЗ выберите пункт Turn Load OFF (Отключить нагрузку) и нажмите ВВОД
- 3. Выберите YES, Turn Load OFF (Подтверждение отключения нагрузки)

#### **Включение нагрузки.**

- 1. В главном меню выберите *Control* и нажмите ENTER (ВВОД)
- 2. С помощью клавиши ВВЕРХ/ВНИЗ выберите пункт *Turn Load ON* (Включить нагрузку) и нажмите ВВОД
- 3. Выберите *YES*, *Turn Load ON* (Подтверждение включения нагрузки)

#### **Переключение в режим байпаса.**

- 1. В главном меню выберите *Control* и нажмите ENTER (ВВОД)
- 2. С помощью клавиши ВВЕРХ/ВНИЗ выберите пункт *UPS into bypass* (ИБП в режим байпаса) и нажмите ВВОД
- 3. С помощью клавиш ВВЕРХ/ВНИЗ выберите пункт *YES, UPS into bypass* (Подтверждение перехода ИБП в режим байпаса) и нажмите ВВОД

#### **Выход из режима байпаса.**

- 1. В главном меню выберите *Control* и нажмите ENTER (ВВОД)
- 2. Выберите *UPS out of Bypass* (Вывод ИБП из режима байпаса) и нажмите ВВОД
- 3. С помощью клавиш ВВЕРХ/ВНИЗ выберите пункт *YES*, *UPS out of Byp* (Подтверждение вывода ИБП из режима байпаса) и нажмите ВВОД

#### <span id="page-14-0"></span>**Просмотр состояния**

Выберите *Status* (Состояние) в главном меню, чтобы отобразить состояние следующих параметров.

| Control<br>Status<br>Setup | Logging<br>Display<br>Diags<br><b>Help</b> |
|----------------------------|--------------------------------------------|
|                            |                                            |

**Главное меню**

#### **Напряжение всех фаз.**

Напряжение электросети (В), напряжение цепи байпаса (В) и выходное напряжение (В) для каждой фазы.

#### **Ток всех фаз.**

Ток электросети (А), ток цепи байпаса (А) и выходной ток (А) для каждой фазы.

#### **кВА и кВт.**

Полная мощность (кВА) и активная мощность (кВт), которую генерирует ИБП для оборудования нагрузки.

#### **Частоты.**

Частота электросети, частота цепи байпаса и выходная частота в герцах (Гц).

#### **Нагрузка и батареи.**

Load (Нагрузка): отношение нагрузки к общей емкости ИБП, выраженное в процентах.

Bat Voltage (Напряжение батареи): показывает значение напряжения на положительном или отрицательном полюсе батареи (будет отображаться меньшее из двух значений).

Bat Cap (Емкость батареи): отношение заряда батареи к общей емкости батареи, выраженное в процентах.

Runtime (Время автономной работы): прогнозируемое время автономной работы при текущей нагрузке.

#### **Batteries (Батареи).**

Bat AmpHr (заряд батареи, ампер-час): емкость батарей, включая внешние и внутренние батареи.

UPS Temp (Температура ИБП): наивысшая температура на корпусе батареи.

#### **Пороговые значения для аварийного сигнала.**

Load (Нагрузка): если уровень нагрузки превысит пороговое значение, прозвучит аварийный сигнал.

Runtime (Время автономной работы): если время автономной работы будет ниже порогового значения, прозвучит аварийный сигнал.

#### <span id="page-15-0"></span>**Настройка часов**

На экране *Setup* (Настройка) главного меню можно изменить настройки даты и часов. На экране *Settings* (Настройки) выберите *Clock* (Часы) и нажмите ВВОД. Отобразится строка с данными о дате и времени.

| Logging<br>Display<br>Diags<br><b>Help</b> |
|--------------------------------------------|
|                                            |
|                                            |

**Главное меню**

#### **Время.**

Функция часов используется для указания времени событий в журнале событий. Во избежание неточностей следует изменять настройки времени, например, при переходе на летнее время.

#### **Дата**

- 1. Чтобы изменить дату, нажмите ВВОД (поле даты станет активным). Для выбора нужной даты нажимайте клавиши ВВЕРХ/ВНИЗ.
- 2. Чтобы изменить *месяц* и *год*, выполните те же процедуры.
- 3. Нажмите ВВОД для подтверждения новых настроек или ESC для выхода.

#### **Время**

- 1. Чтобы изменить время, нажмите ВВОД (поле *часа* станет активным). Для выбора нужного времени нажимайте клавиши ВВЕРХ/ВНИЗ.
- 2. Выполните те же процедуры, чтобы изменить значения в полях *минут* и *секунд*.
- 3. Нажмите ВВОД для сохранения значений или ESC для выхода.

Нажмите ESC для возврата в главное меню.

#### <span id="page-16-0"></span>**Ведение журнала**

На экране журнала главного меню можно просмотреть 100 последних событий журнала ИБП и подробные сведения о событиях, например дату и время, а также номер события.

| Control<br>Status<br>Setup | $\blacktriangleright$ Logging<br>Display<br>Diags<br>Help |
|----------------------------|-----------------------------------------------------------|
|                            |                                                           |

**Главное меню**

- 1. В главном меню выберите *Logging* (Журнал)
- 2. Выберите *View Log* (Просмотр журнала)
- 3. Нажмите ESC для возврата в главное меню

#### **Пример:**

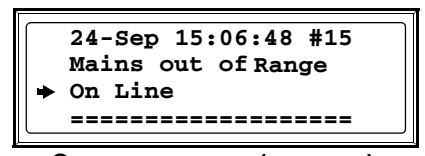

**Экран журнала (пример)**

Верхняя строка содержит дату, время и номер события.

Строки 2, 3 и 4 являются частями списка событий. Чтобы просмотреть полный список, используйте стрелки ВВЕРХ/ВНИЗ. Для получения подробного описания определенного события наведите на него стрелку и нажмите ВВОД.

#### **View statistics (Просмотр статистики) (подменю в меню Logging).**

На экране журнала главного меню можно просмотреть статистику по изменениям рабочих режимов, времени инвертора и продолжительности работы от батареи.

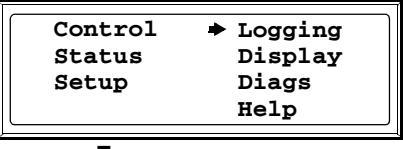

**Главное меню**

- 1. В главном меню выберите *Logging* (Журнал)
- 2. Выберите *View Statistics* (Просмотр статистики)
- 3. Нажмите ESC для возврата в главное меню

#### <span id="page-17-0"></span>**Пороговые значения для аварийного сигнала**

Если уровень нагрузки превышает предварительно запрограммированный порог, то на дисплее ИБП отобразится предупреждение.

#### **Пример:**

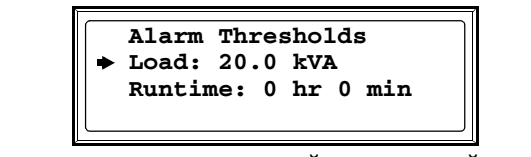

**Экран пороговых значений для аварийного сигнала**

Изменение пороговых значений для аварийного сигнала

- 1. В главном меню выберите *Setup* (Настройка)
- 2. В главном меню выберите *Alarms* (Сигналы)
- 3. Нажмите ESC для возврата в главное меню

#### <span id="page-17-1"></span>**Настройка дисплея**

На экране *Display Setup* (Настройка дисплея) можно выбрать функции *Language (Язык), Contrast (Контрастность)* и *Beeper (Звуковой сигнал)* дисплея.

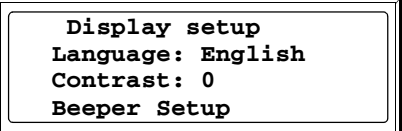

**Меню настройки дисплея**

#### **Выбор языка.**

В главном меню выберите *Display Setup* (Настройка дисплея).

Чтобы изменить язык, выберите *Language* (Язык) и нажмите ВВОД. Строка *Language* (Язык) станет активной. Для выбора нужного языка используйте клавиши ВВЕРХ/ВНИЗ. Нажмите ВВОД для подтверждения выбранного параметра.

#### **Настройка контрастности.**

В меню *Display Setup* (Настройка дисплея) выберите *Contrast* (Контрастность) и нажмите ВВОД. Для выбора нужного уровня контрастности используйте клавиши ВВЕРХ/ВНИЗ - чем ниже значение, тем меньше контрастность. Нажмите ВВОД для подтверждения настройки.

#### **Beeper setup (Настройка звукового сигнала).**

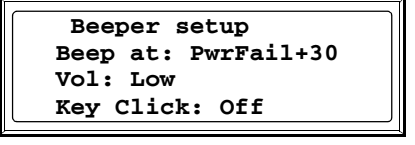

**Меню настройки звукового сигнала**

В меню *Beeper Setup* (Настройка звукового сигнала) выберите *Beeper Setup* (Настройка звукового сигнала).

Чтобы изменить настройку звукового сигнала, выберите *Beep at* (Сигнал при) и нажмите ВВОД. Доступны следующие параметры.

- **Never** (Никогда): при выборе этой настройки звуковой сигнал будет активироваться только при внутренних сбоях ИБП.
- **PwrFail+30** (Сбой питания +30): при выборе этой настройки звуковой сигнал будет активироваться при внутренних сбоях ИБП **и** сбоях подачи питания или байпаса. Звуковой сигнал будет активироваться только в том случае, если сбой будет продолжаться более 30 секунд.
- **PwrFail** (Сбой питания): при выборе этой настройки звуковой сигнал будет активироваться при внутренних сбоях ИБП **и** сбоях подачи питания или байпаса. Звуковой сигнал будет активироваться непосредственно после сбоя.
- **Low Batt (Низкий заряд батареи):** при выборе этой настройки звуковой сигнал будет активироваться при внутренних сбоях ИБП **и** сбоях подачи питания или байпаса, **а также** при исчезновении напряжения **и** низком уровне заряда батареи (если ИБП работает от батареи).

Нажмите ВВОД для подтверждения настройки или ESC для отмены.

#### **Vol (Громкость):**

Настройка по умолчанию *low* (низкая). Это значение можно изменить на *medium (средняя)*, *high (высокая) или OFF (ВЫКЛ)*. Нажмите ВВОД для подтверждения настройки или ESC для отмены.

#### **Key Click (Звук при нажатии клавиш):**

По умолчанию для функции Key Click (Звук при нажатии клавиш) установлено значение *OFF* (ВЫКЛ). Выберите *On* (Вкл), если хотите задать этой настройке значение *ON* (ВКЛ). Нажмите ВВОД для подтверждения настройки или ESC для отмены.

Нажмите ESC для возврата в предыдущий экран.

#### <span id="page-18-0"></span>**Экран диагностики**

На экране *Diags* (Диагностика) главного меню можно просмотреть информацию, используемую при поиске и устранении неисправностей.

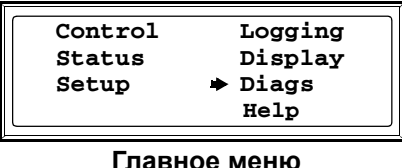

- 1. В главном меню выберите *Diags* (Диагностика) и нажмите ВВОД
- 2. С помощью стрелок ВВЕРХ/ВНИЗ выберите *Fault and Diagnostics* (Неисправности и диагностика) и нажмите ВВОД

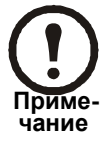

Для получения дополнительных сведений об экранах неисправностей и диагностики см. раздел *Поиск и устранение неисправностей*.

### <span id="page-19-0"></span>**Эксплуатация**

### **Рабочие режимы**

ИБП может работать в четырех режимах. Если установить внешнюю панелв сервисного байпаса, также будут доступны тестовый режим и режим байпаса.

#### **Обычный режим работы**

В обычном режиме работы ИБП преобразует параметры электросети в заданные параметры для питания подключенного устройства нагрузки.

#### <span id="page-19-1"></span>**Режим работы от батареи**

В режиме работы от батареи ИБП подает питание на подключенное устройство нагрузки от внутренних и внешних батарей (если имеются) в течение ограниченного времени. ИБП переходит в режим работы от батарей, если в электросети произошел сбой или характеристики питания вышли за пределы предварительно заданных значений.

#### <span id="page-19-2"></span>**Режим байпаса (или режим статического байпаса)**

Переход в режим статического байпаса может быть выполнен по запросу пользователя или автоматически. ИБП переключится в режим байпаса, если обычный режим работы и режим работы от батареи недоступны. В режиме байпаса питание подается на подключенные устройства нагрузки через внутренние фильтры внешних радиопомех (RFI), минуя внутренние силовые преобразователи. ИБП переходит в режим байпаса после ввода команды на дисплее, а также после кратковременной или сильной перегрузки на выходе ИБП. Работа от батареи в режиме байпаса невозможна.

#### <span id="page-19-3"></span>**Режим механического байпаса**

В режиме механического байпаса питание электросети поступает непосредственно на подключенное устройство нагрузки через механический выключатель в обход внутренних функций и фильтров ИБП. Механический байпас обеспечивается с помощью рычага выключателя механического байпаса, который расположен за передней панелью. Механический байпас – это функция, предназначенная для подачи нагрузки электросети во время обслуживания модулей питания ИБП. Все основные операции по обслуживанию могут выполняться во время работы ИБП в режиме механического байпаса при подаче питания напрямую с нестандартным напряжением.

### **Процедуры эксплуатации**

#### **Включение механического байпаса с помощью рычага механического байпаса**

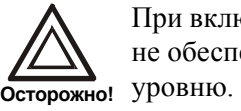

При включенной системе внутреннего механического обводного соединения ИБП не обеспечивает защиту нагрузки и питание не соответствует стандартному

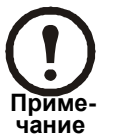

Если ИБП работает и его управление осуществляется с помощью дисплея, выполните пункты с 1 по 5. В противном случае перейдите непосредственно к пункту 4.

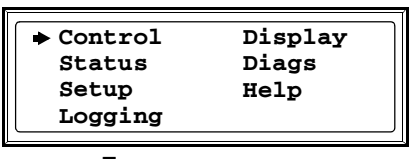

**Главное меню**

В главном меню выберите *Control* и нажмите ENTER (ВВОД)

- С помощью клавиш ВВЕРХ/ВНИЗ выберите пункт *UPS into Bypass* (ИБП в режим байпаса) и нажмите ВВОД

 С помощью клавиш ВВЕРХ/ВНИЗ выберите пункт *YES, confirm UPS into bypass* (Подтверждение перехода ИБП в режим байпаса) и нажмите ВВОД

Снимите переднюю панель ИБП

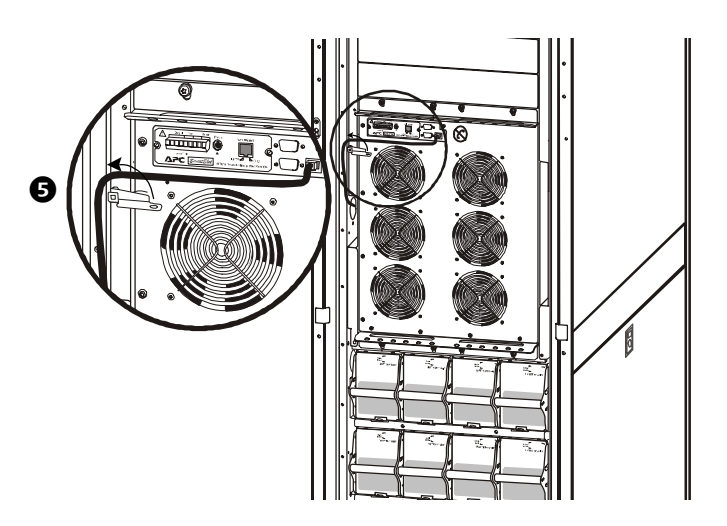

 Переместите рычаг механического байпаса вверх, чтобы включить выключатель внутреннего механического байпаса.

Теперь нагрузка поддерживается непосредственно электросетью.

#### <span id="page-21-0"></span>**Перевод в обычный режим работы (из режима механического байпаса)**

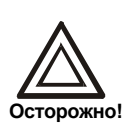

Никогда не пытайтесь переключить ИБП в обычный режим работы, пока не убедитесь в отсутствии внутренних сбоев ИБП. Перед переключением в обычный режим работы позвоните в центр сервисного обслуживания APC (см. заднюю обложку настоящего руководства).

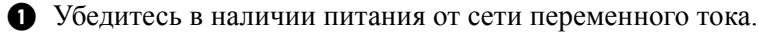

- После запуска ИБП запускает режим самотестирования (см. процедуру перезагрузки).

 Убедитесь в отсутствии сообщений об ошибке на дисплее и выберите *YES* (Да), когда на экране появится запрос *Apply load* (Подать напряжение). Затем ИБП автоматически перейдет в режим байпаса.

 Убедитесь, что ИБП находится в режиме статического байпаса. Зеленый и желтый индикаторы горят.

Переведите рычаг механического байпаса вниз в горизонтальное положение.

Убедитесь, что ИБП работает в обычном режиме. Желтый индикатор выключается, а зеленый индикатор продолжает гореть.

# <span id="page-22-0"></span>**Настройка**

## <span id="page-22-1"></span>**Подключение нагрузки к устройству распределения электропитания**

#### <span id="page-22-2"></span>**Подключение нагрузки к устройствам распределения электропитания**

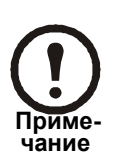

Подключайте нагрузку равномерно между 3 фазами, чтобы избежать перегрузки одной отдельной фазы. Общая выходная мощность устройства распределения электропитания приблизительно в два раза превышает выходную мощность ИБП, что означает, что ИБП испытает перегрузку при подключении ко всем его разъемам максимально допустимой номинальной нагрузки. Информация о нагрузке на каждую фазу можно найти с помощью дисплея ИБП или веб-интерфейса.

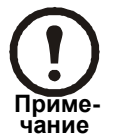

Оборудование, подключаемое к 3-фазному разъему, должно быть оснащено защитой от сверхтоков с меньшей максимальной номинальной нагрузкой, чем 3-фазный разъем.

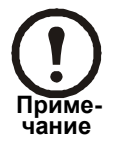

При использовании 3-фазных разъемов самый сильный ток будет в нейтральном проводе при нелинейной нагрузке (до 173%).

**Подключение 1-фазной нагрузки к устройству распределения электропитания I** 

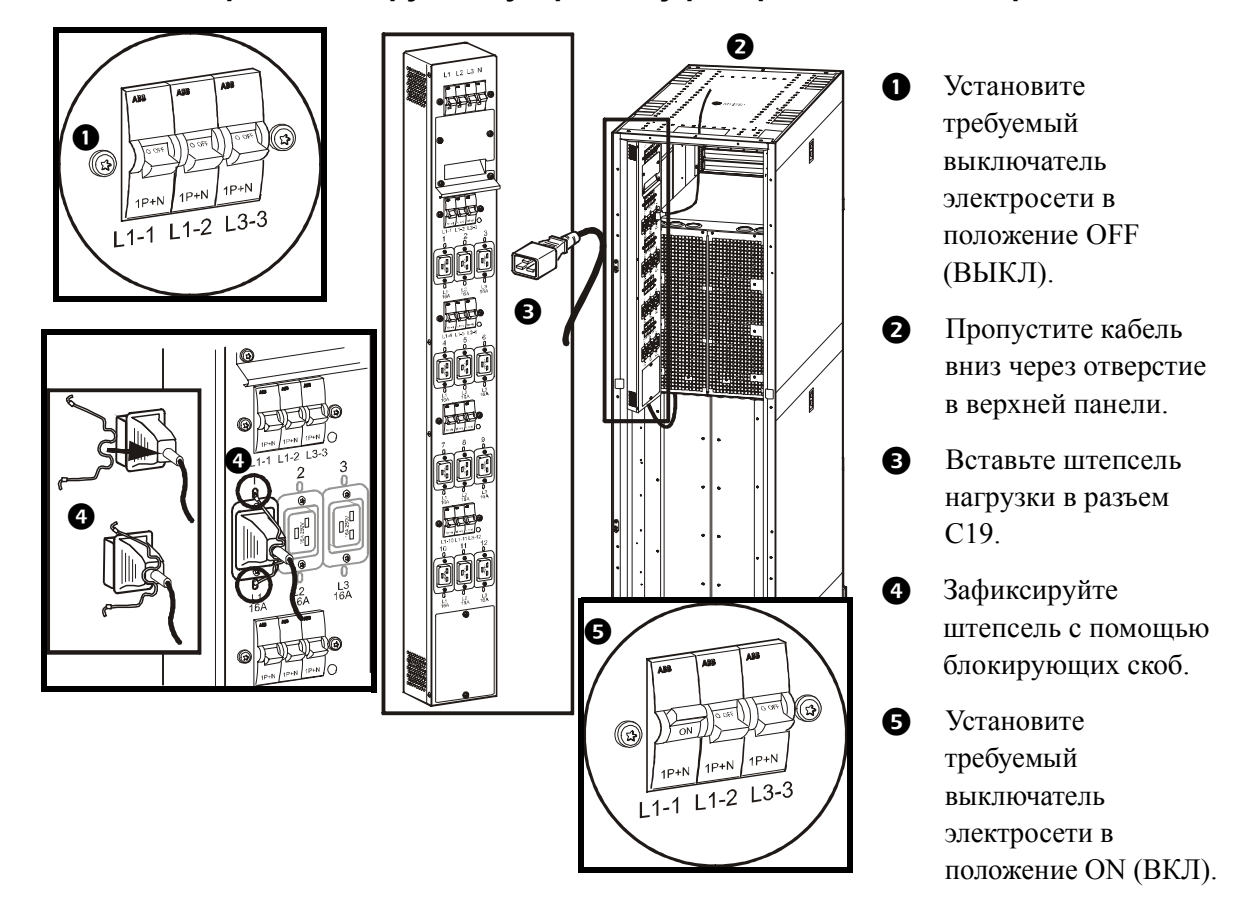

#### <span id="page-23-0"></span>**Подключение 3-фазной нагрузки к устройству распределения электропитания II**

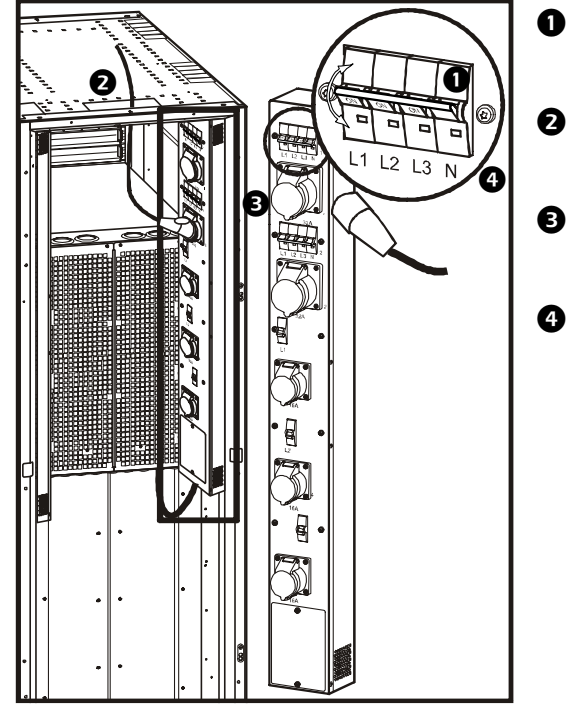

- Установите требуемый выключатель электросети в положение OFF (ВЫКЛ).
- Пропустите кабель вниз через отверстие в верхней панели.
- Поднимите крышку разъема и подключите нагрузку к разъему CEE 32A.
- Установите выключатель электросети в положение ON (ВКЛ).

#### <span id="page-24-0"></span>**Подключение 1-фазной нагрузки к устройству распределения электропитания II**

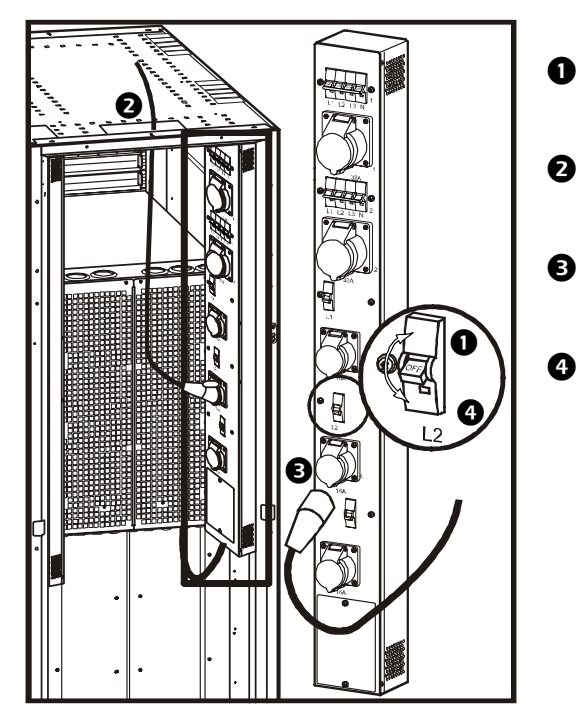

- $\bullet$  Установите требуемый выключатель электросети в положение OFF (ВЫКЛ).
- $\boldsymbol{\Theta}$  Пропустите кабель вниз через отверстие в верхней панели.
	- Поднимите крышку разъема и подключите нагрузку к разъему CEE 16A.
- $\bullet$  Установите выключатель электросети в положение ON (ВКЛ).

#### <span id="page-25-0"></span>**Отключение нагрузки от устройств распределения электропитания**

Чтобы отключить нагрузку, установите требуемый выключатель (или несколько) в положение OFF (ВЫКЛ).

#### <span id="page-25-1"></span>**Максимальные номинальные нагрузки выходного выключателя устройства распределения электропитания**

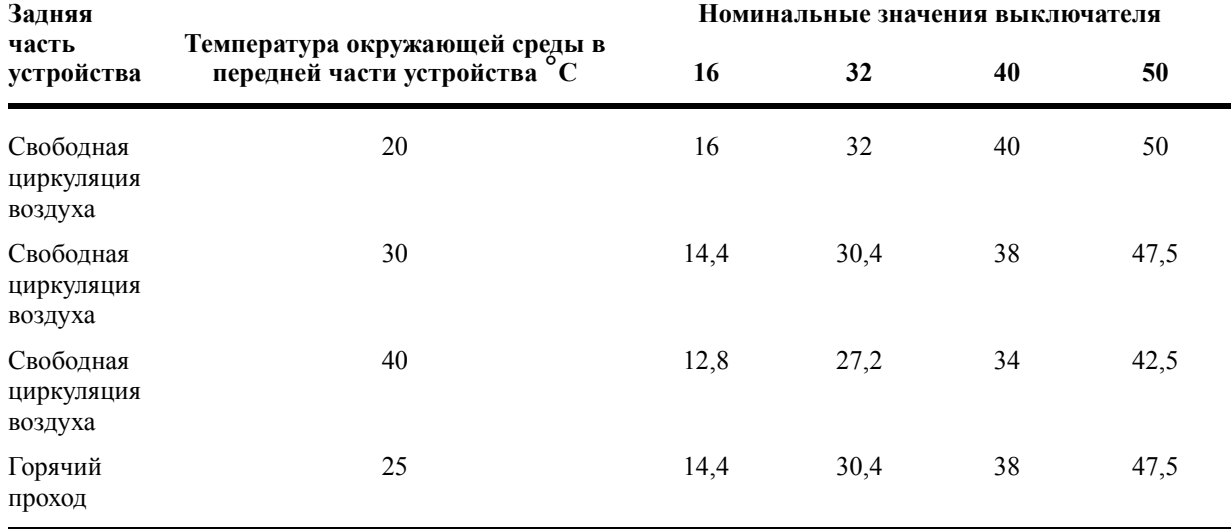

### <span id="page-26-0"></span>**Замена деталей**

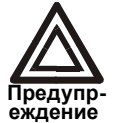

**Перед заменой деталей внимательно прочитайте справочный листок безопасности 990-2822A-008 (находится в области хранения документации).**

#### <span id="page-26-1"></span>**Определение необходимости замены детали**

Чтобы определить, нужна ли вам запасная деталь, обратитесь в сервисную службу APC и следуйте указаниям, приведенным ниже; это поможет представителю сервисной службы APC быстрее решить вашу проблему.

- 1. В случае сбоя модуля на дисплее могут отображаться дополнительные экраны "fault list" (список неисправностей). Нажмите любую клавишу для прокрутки этих списков сбоев, запишите отображаемые сведения и сообщите их представителю APC.
- 2. Заранее запишите серийный номер устройства и сообщите его представителю сервисной службы APС.
- 3. Желательно звонить в сервисную службу APC по телефону, расположенному рядом с ИБП, чтобы иметь возможность сообщить сотруднику дополнительные сведения.
- 4. Будьте готовы дать подробное описание неисправности. Если это возможно, представитель поможет устранить неисправность по телефону или сообщит номер разрешения на возврат материалов (RMA). При возврате модуля APC этот номер RMA должен быть четко напечатан на наружной стороне упаковки.
- 5. Если гарантийный срок устройства не истек, ремонт или замена деталей будут выполнены бесплатно. Если гарантийный срок истек, ремонт будет платным.
- 6. Если сервисное обслуживание устройства предусмотрено действующим договором с APC, будьте готовы сообщить необходимые сведения представителю.

#### <span id="page-26-2"></span>**Порядок возврата деталей компании APC**

Позвоните в сервисную службу APC и получите номер разрешения на возврат материалов (RMA).

Чтобы вернуть неисправный модуль в APC, упакуйте его в оригинальную коробку и отправьте посылкой застрахованным предоплаченным перевозчиком. Представитель сервисной службы APC сообщит вам адрес доставки. Если оригинальная упаковка была утеряна, необходимо попросить представителя компании переслать вам новую упаковку. При упаковке модуля соблюдайте осторожность, чтобы обеспечить его защиту во время транспортировки. Не используйте пенопласт или другие материалы, не обеспечивающие достаточную фиксацию, для транспортировки модуля. При перевозке модуль может "осесть" и получить повреждения. Вложите в коробку документ со следующими данными: ваше имя, номер RMA, адрес, описание проблемы, номер телефона – а также приложите копию квитанции на покупку и чек платежа (при необходимости).

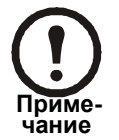

На повреждения, полученные в результате транспортировки, гарантия не распространяется.

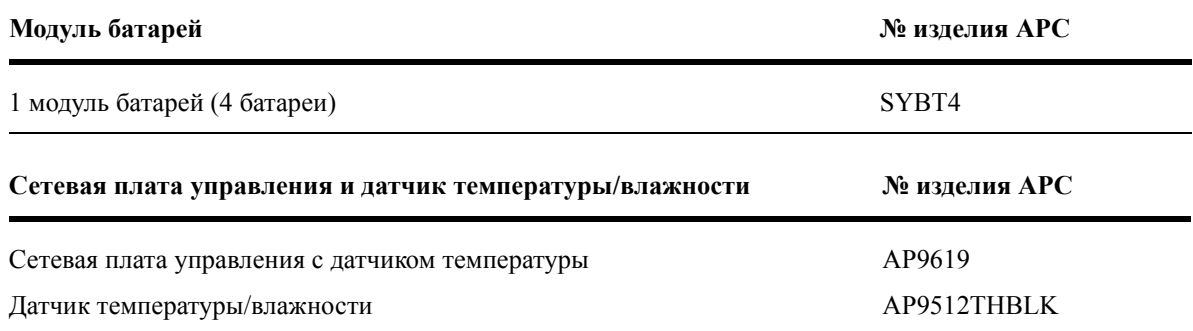

#### <span id="page-27-0"></span>**Снятие модулей батарей**

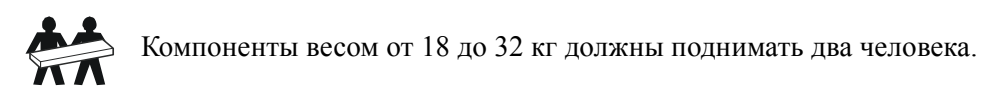

Выполните следующие действия, если требуется заменить или добавить модуль батарей, например при появлении сообщения о неисправности батареи или при расширении конфигурации с целью увеличения времени работы.

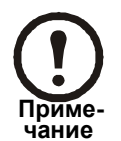

Извлечение модулей батарей следует производить сверху вниз, начиная с самого верхнего модуля.

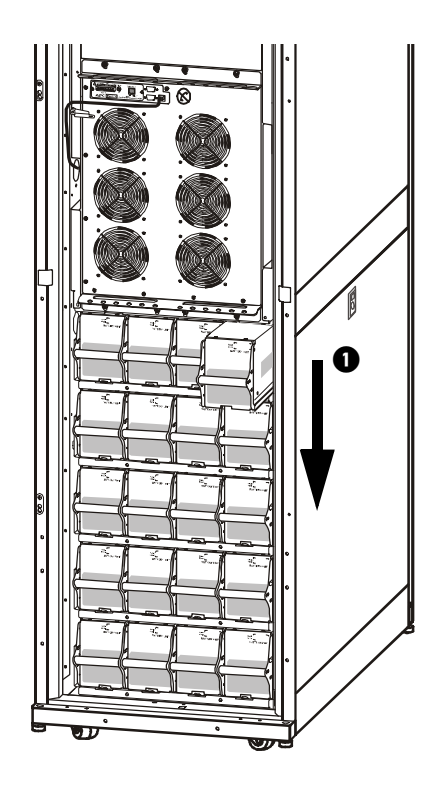

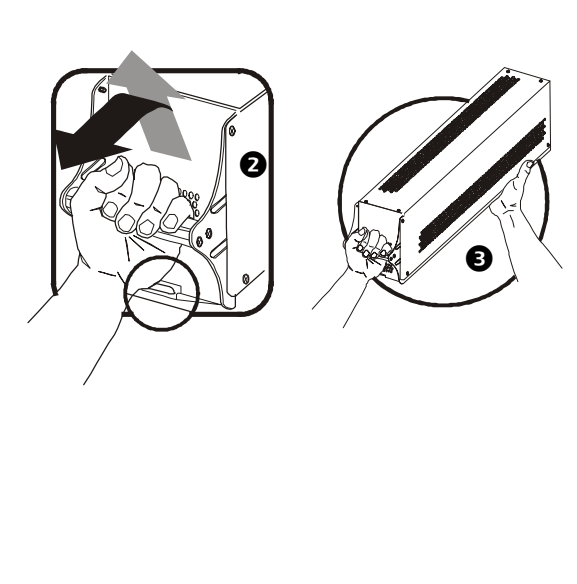

 Держа батарею за ручку, аккуратно приподнимите блок батарей и выньте наполовину из монтажного шкафа. Механизм блокировки предотвращает полное извлечение.

- Чтобы освободить батарею от механизма блокировки, один человек должен поддерживать батарею, а второй аккуратно приподнять и вынуть ее.

#### <span id="page-28-0"></span>**Установка модуля батарей**

Если для увеличения времени работы требуются дополнительные батареи или батареи устанавливаются взамен заменяемых модулей и т.д., выполните следующие действия.

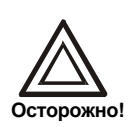

Перед установкой модулей батарей в ИБП убедитесь, что система подготовлена к включению. В противном случае батареи могут полностью разрядиться, что приведет к значительным повреждениям (с момента установки до включения ИБП должно пройти не больше 72 часов, т. е. 3 дней.

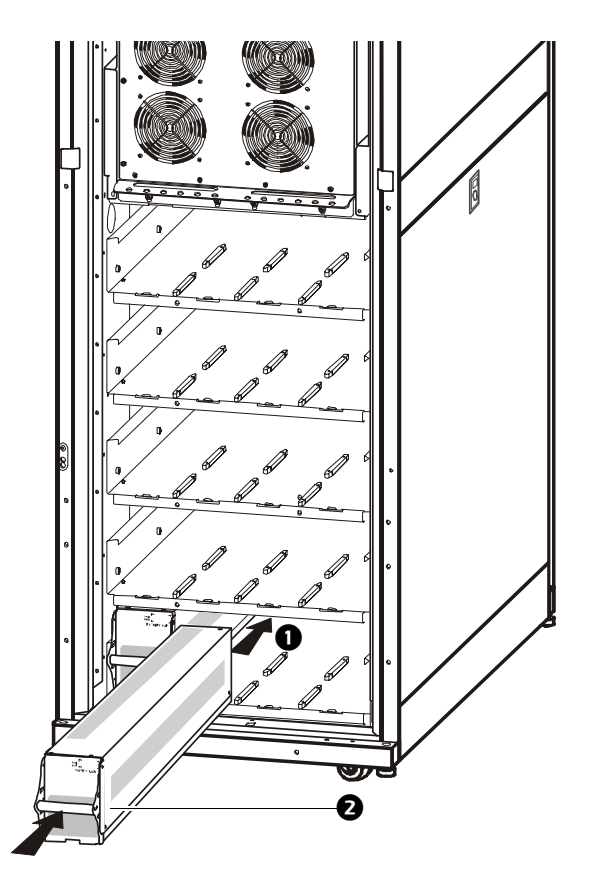

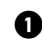

Установите модуль батарей в самый нижний отсек.

- Поместите батарейный блок между пазами и полностью задвиньте его в ИБП, надежно зафиксировав.

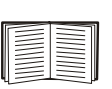

При появлении сообщения о неисправности убедитесь в правильности установки указанных модулей. Если неисправность устранить не удалось, см. раздел *Поиск и устранение неисправностей* в этом руководстве.

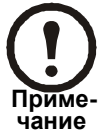

Когда батареи будут перезаряжены в течение 24 часов после запуска системы или замены батарей, показания их работы можно будет считать верными.

#### <span id="page-29-0"></span>**Замена сетевой платы управления**

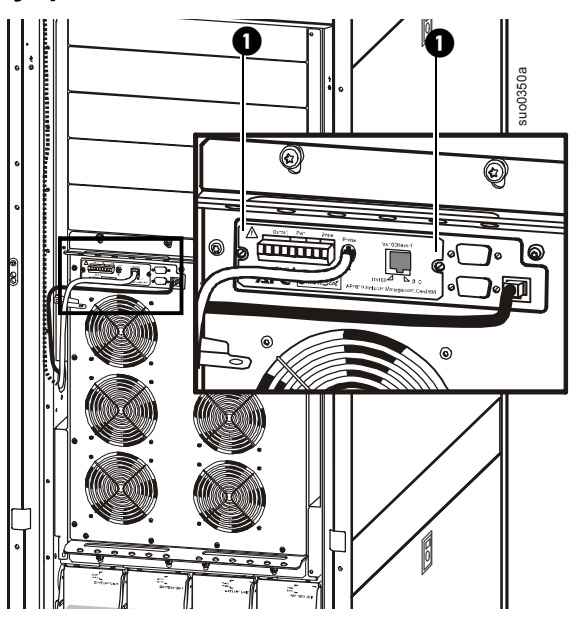

- Ослабьте 2 звездообразных винта (с каждой стороны платы).
- Аккуратно извлеките плату.
- Установите новую плату.
- Закрутите 2 звездообразных винта.

## **Поиск и устранение неисправностей**

В этом разделе перечислены сообщения о состоянии и сигнальные сообщения, которые могут отображаться на дисплее ИБП. Сообщения приводятся в алфавитном порядке, и каждое сигнальное сообщение сопровождается корректирующим действием, с помощью которого можно устранить проблемы.

#### <span id="page-30-0"></span>**Сообщения на дисплее**

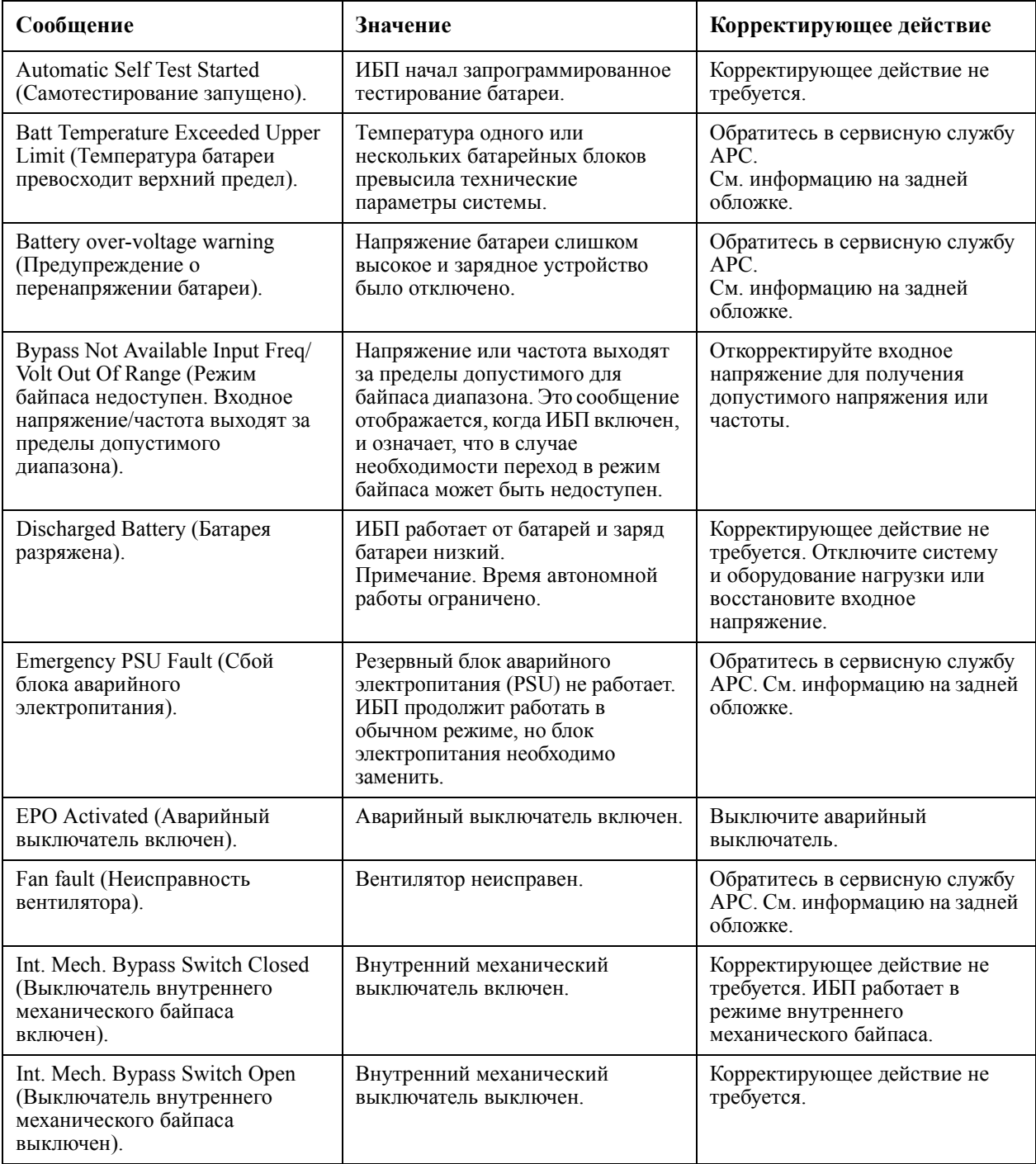

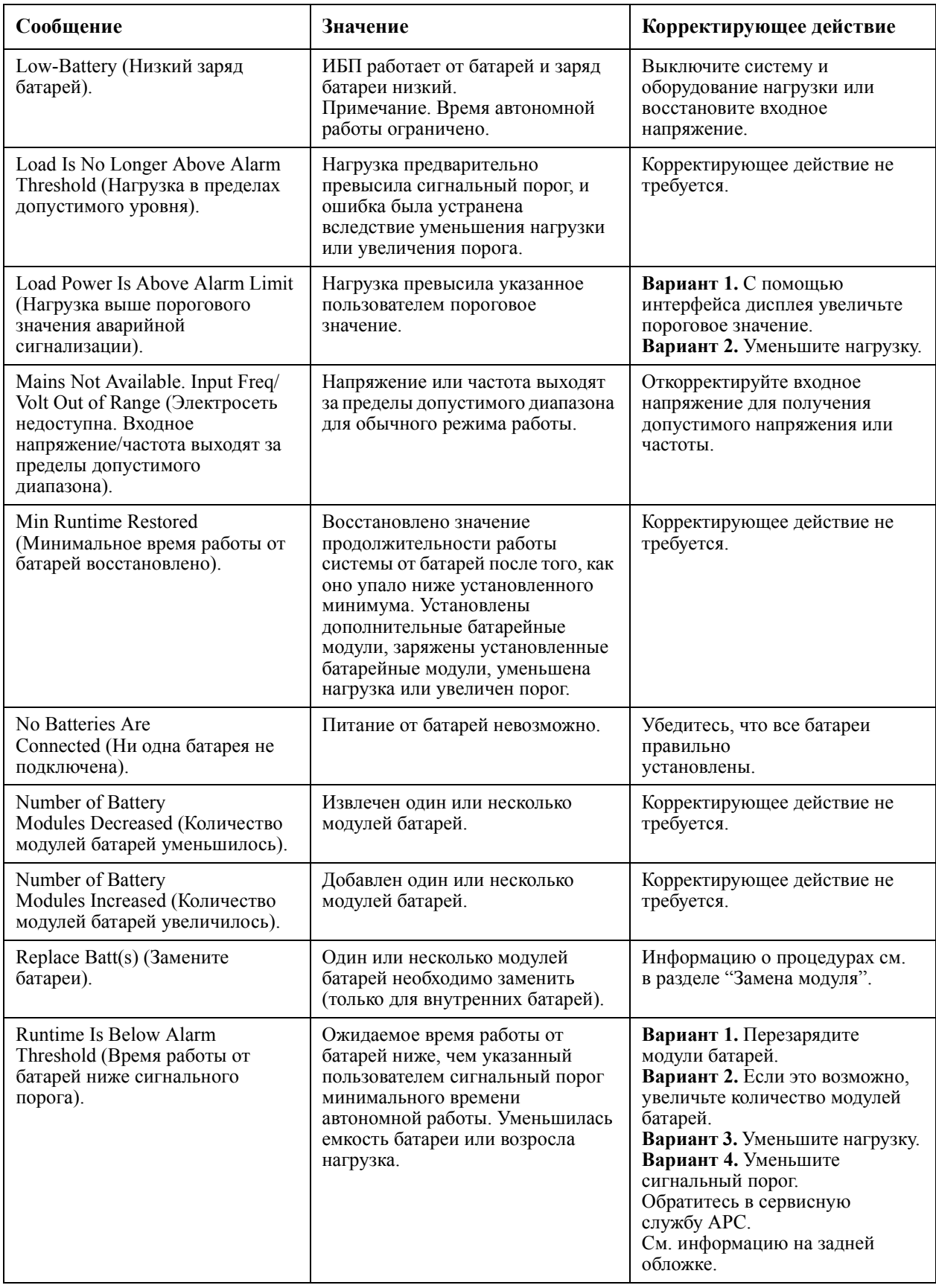

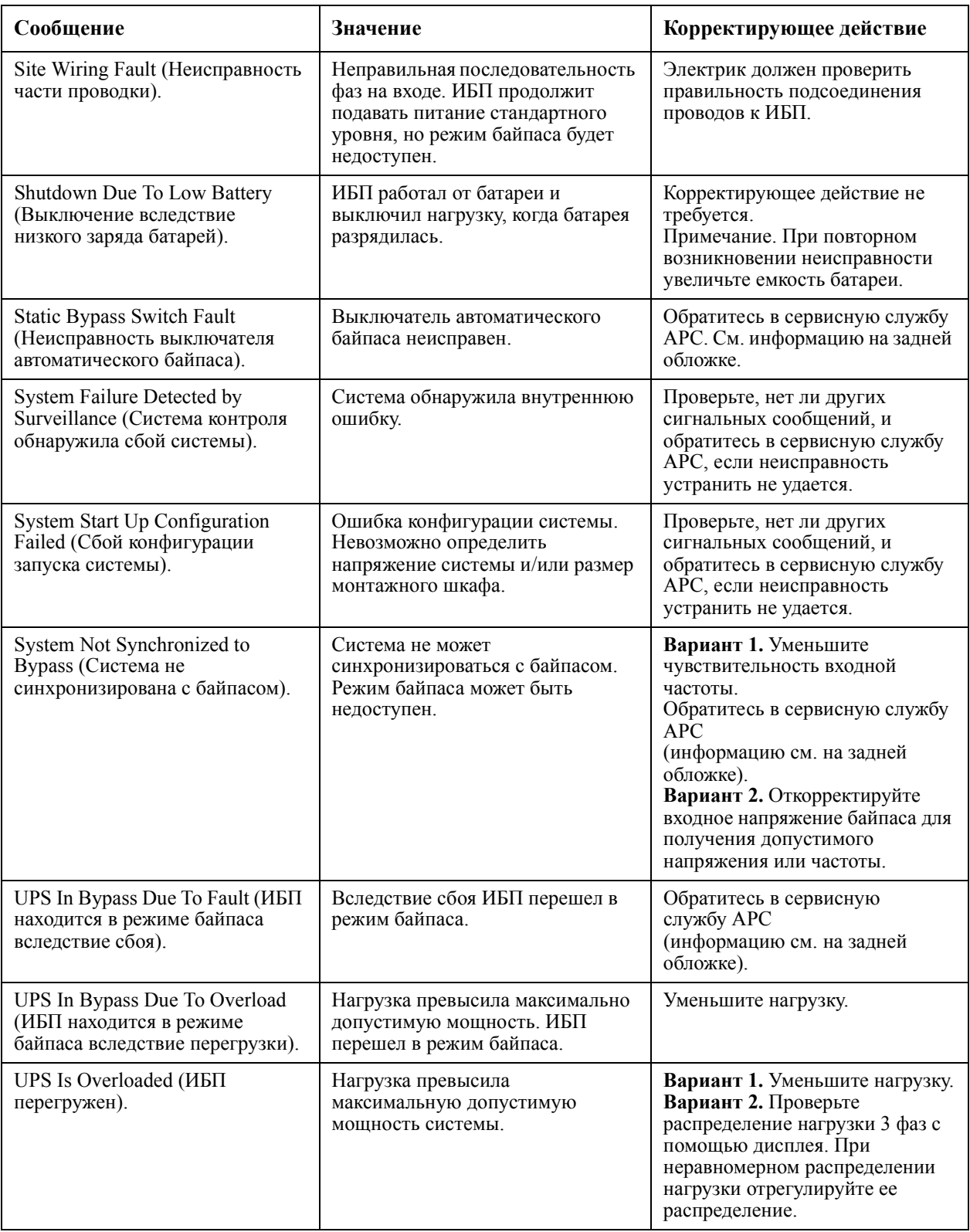

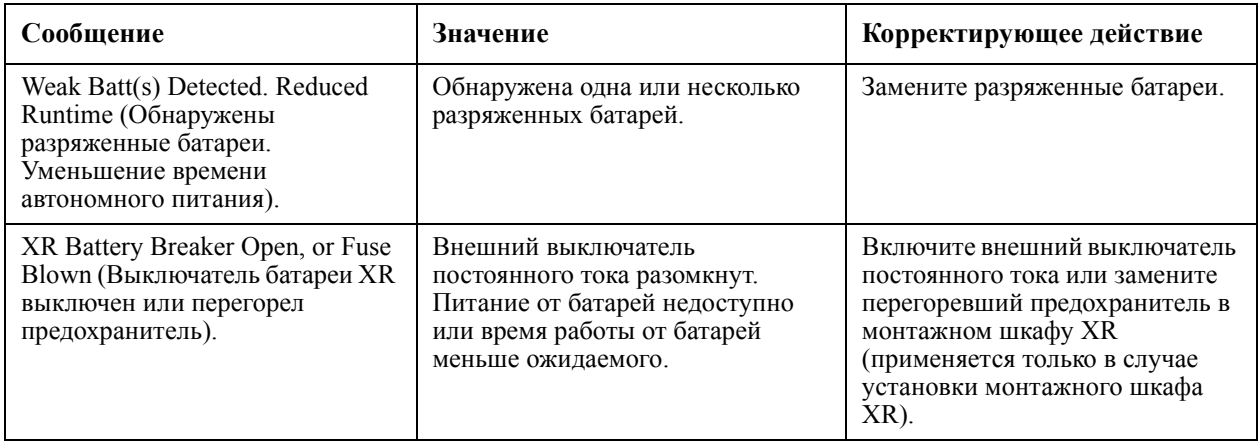

Если неисправность устранить не удается, перед обращением в сервисную службу APC запишите номер модели ИБП, серийный номер и дату покупки (наклейка, расположенная на задней обложке в нижней части).

# <span id="page-34-0"></span>**Перезагрузка**

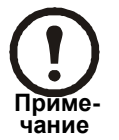

Процедура запуска ИБП, которая описывается здесь, необходима только в том случае, если для ИБП требуется последовательный запуск.

#### <span id="page-34-1"></span>**Питание**

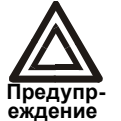

**Выполнять процедуру перезагрузки может только персонал, прошедший обучение, знакомый с устройством и умеющий работать с оборудованием.**

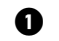

Установите выключатель электросети в положение ON (ВКЛ).

 $\bullet$  Если устанавливается монтажный шкаф с батареей XR (SUVTBXR2B6/SUVTBXR6B6) с выключателем постоянного тока, установите этот выключатель в положение ON (ВКЛ).

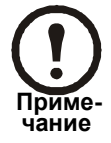

Подождите около 30 секунд, пока система загрузится и выполнит самотестирование.

После загрузки системы на дисплее автоматически появится запрос на подтверждение/выбор значений напряжения и частоты, как показано ниже.

#### <span id="page-35-0"></span>**Подтверждение напряжения**

При перезагрузке на дисплее будут последовательно появляться следующие экраны:

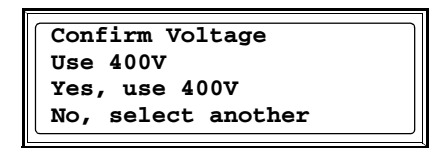

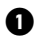

 При появлении запроса *Confirm Voltage* (Подтвердить напряжение) выберите требуемое напряжение и нажмите ВВОД.

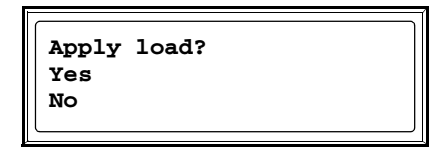

- При появлении запроса *Apply load* (Подать напряжение) выберите Yes (Да), если требуется немедленно подать напряжение на выход ИБП. (Если не требуется, чтобы с этого момента подавалось напряжение на выход ИБП, выберите *No* (Нет)).

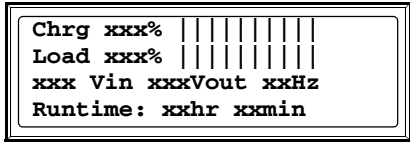

#### **Экран состояния**

Загорится индикатор LOAD ON (Нагрузка включена), а на дисплее появится экран Confirm Menu Screen (Подтвердить экран меню).

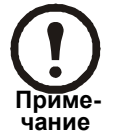

После этого ИБП готов поддерживать нагрузку.

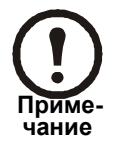

Автоматическое определение частоты – при возникновении проблем обратитесь в сервисную службу APC.

- Установите на место крышки отсека для кабелей.
- Для получения более подробной информации см. соответствующие руководства.

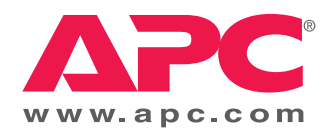

### **Всемирная сервисная служба APC**

Сервисное обслуживание для данного или любого другого изделия компании APC предоставляется бесплатно одним из следующих способов:

- Посетите веб-сайт APC, чтобы получить документы из базы знаний APC и заполнить заявку для сервисной службы.
	- **[www.apc.com](http://www.apc.com)** (штаб-квартира корпорации) Посетите локализованные для отдельных стран веб-сайты компании APC, на каждом из которых содержится информация о технической поддержке.
	- **[www.apc.com/support/](http://www.apcc.com/support)**

Глобальная поддержка поиска в базе знаний APC и использование Интернет-поддержки.

- Обращайтесь в центр сервисного обслуживания компании APC по телефону или электронной почте.
	- Региональные центры:

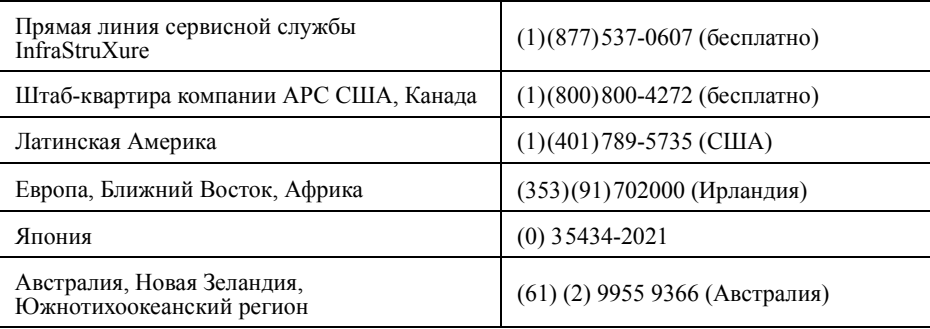

– Местные центры в отдельных странах: см. контактную информацию на веб-сайте **[www.apc.com/support/contact](http://www.apc.com/support/contact)**.

По вопросам сервисного обслуживания на месте установки обращайтесь в представительство компании APC или к дистрибьютору, у которого вы приобрели изделие компании APC.

Авторские права на все содержание - корпорация American Power Conversion, 2006. Все права защищены. Воспроизведение целиком или частично без разрешения запрещено. APC, логотип APC, PowerChute и Smart-UPS VT являются товарными знаками корпорации American Power Conversion . Все остальные товарные знаки, наименования изделий и названия корпораций являются собственностью соответствующих владельцев и используются только в информационных целях.

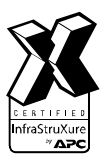

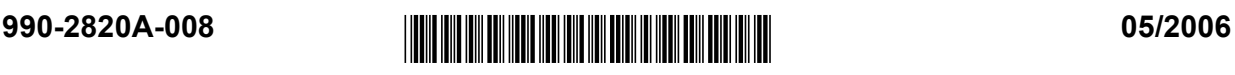